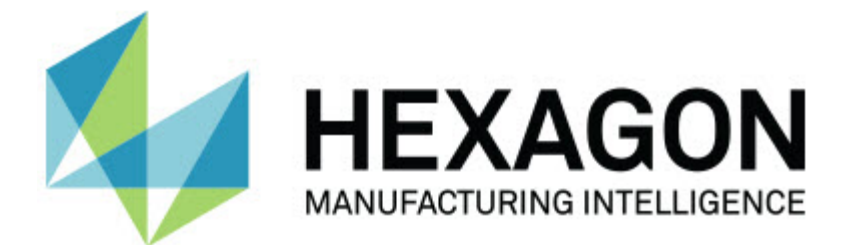

### **Inspect 3.1**

### **- Sürüm Notları -**

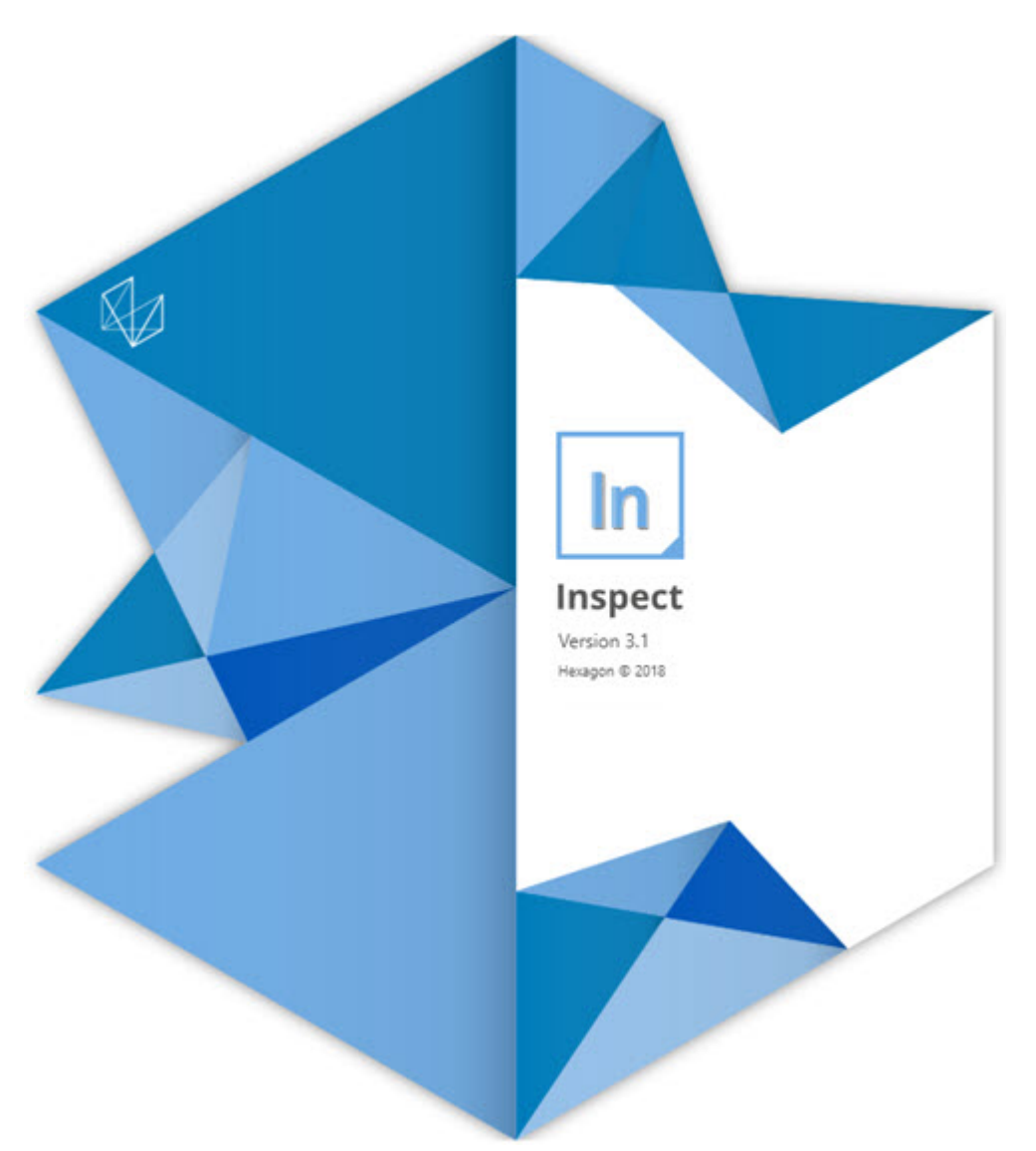

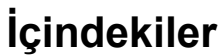

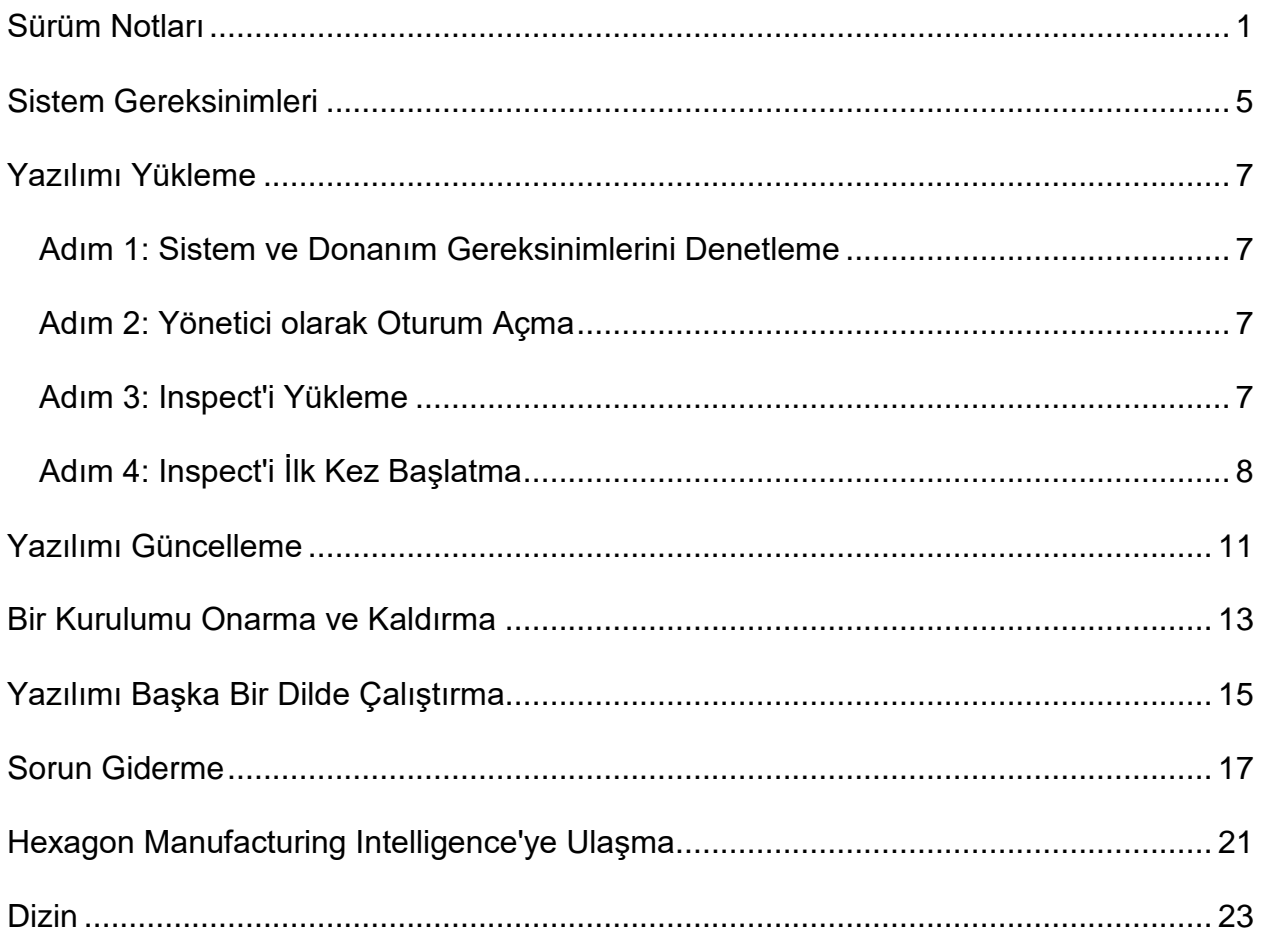

## <span id="page-4-0"></span>**Sürüm Notları**

Aşağıdaki bilgiler Inspect 2.5 sürümünden bu yana yeni ve geliştirilmiş neler olduğunu ayrıntılı olarak açıklar:

Hangi özelliklerin ölçüleceği konusunda operatörlere bağlam sağlamak için CAD görünümü eklendi (INS-439).

Vision makineleri için canlı kamera görünümü eklendi (INS-4382, INS-4377).

Ürünü daha genişletilebilir ve özelleştirilebilir yapmak amacıyla yazılımı eklentiler halinde modülerleştirme yönünde geliştirmeler yapıldı (INS-4377):

Farklı PC-DMIS ve Planner sürümlerini bağlanmak için birden fazla eklenti eklendi. Artık PC-DMIS 4.3 sürümünden başlayarak tüm sürümlere bağlanabilirsiniz (INS-4939, INS-2104).

Önceden bir eklenti tanımlanmamışsa yürütme sırasında belirli bir PC-DMIS eklentisi seçme becerisi eklendi (INS-1640).

Calypso bağlantısı için bir eklenti eklendi (INS-4533).

QUINDOS bağlantısı için bir eklenti eklendi (INS-1827, INS-935).

Procella bağlantısı için bir eklenti eklendi (INS-1606, INS-1196).

Sık kullanılan ve en son kullanılan ürünleri saklayan bir Son Kullanılan Öğeler eklentisi eklendi (INS-5174).

Yordamlardan çalma listeleri oluşturmak için Çalma Listesi eklentisi eklendi (INS-5174).

Favori olarak işaretlenen ürünleri saklamak ve göstermek için Favoriler eklentisi eklendi (INS-3815).

Yerel dosyalarla çalışmak için Klasör Gezgini eklentisi eklendi (INS-5773, INS-3828)

Eklentilere güncellemelerini kendileri denetleme becerisi eklendi (INS-504).

SMART Quality Web ile entegrasyon için SMART Quality eklentisi eklendi (SPF).

Oturum Açma ekranı eklendi (INS-834).

İş akışı yönetimi geliştirildi (INS-1633).

İş akışları görünümü oluşturuldu (INS-3953).

Çeşitli kullanıcı rolleri için destek eklendi (INS-1110, INS-691, INS-1627, INS-5663).

Montaj gibi şeyler için ürün içinde ürün oluşturma becerisi eklendi (INS-3104).

Sunucuya geri itilen bir yordamı oluştururken veya düzenlerken bir plan.xml oluşturma becerisi eklendi (INS-1647).

Talep Et, Talep Etme, Onayla, Reddet, Bildirim, Bayrak için bildirimler eklendi (INS-1374, INS-1373, INS-1372, INS-1371, INS-1370, INS-1369).

Ayarlar ekranında fabrikayı ve CMM'yi ayarlayabilme eklendi (INS-1119).

Ürün ayrıntıları göstermek ve ürün dosyalarını, sürümleri ve revizyonları denetlemek için bir ayrıntılar bölmesi eklendi (INS-1390, INS-1389, INS-885, INS-857)

Tüm Ürünler ekranındaki Ürünler bölmesi boyutu değiştirilebilir yapıldı (INS-1360).

Bağlantı içeren ekmek kırıntıları eklendi (INS-1785).

Ürünler'e yüzen bir yürütme düğmesi eklendi (INS-1102).

Makinenin boşta, meşgul, istisna durumlarını ifade etmek için Ölç sekmesi görünürlük durumları eklendi (INS-1111)

Rapor sekmesi eklendi (INS-3456).

Ölç sekmesinde ölçülmekte olan özellik gösteriliyor (INS-859).

Yürütmenin tamamlanması ekranına Yeniden ölç düğmesi eklendi (INS-4166).

Ürünlerde gezinme için genişletilebilir ve daraltılabilir bir ağaç görünümü eklendi (INS-5228, INS-1361).

Ürün arama paneline yürütme düğmesi eklendi (INS-5916, INS-1431).

Yönetici erişimi gerektiren ayarların yanına Sadece yönetici simgeleri eklendi (INS-6218).

Satın alınmış lisans gerektiren eklentilerin yanına anahtar simgeleri eklendi (INS-5630).

#### Readme

Boyutu değiştirilebilir simgeler içeren bir dinamik yan çubuk (arka plan) eklendi (INS-5420).

FDA günlüğü görüntüleyicisi eklendi (INS-5225).

Her rapordaki rapor dosyalarını görselleştirme becerisi eklendi (INS-4151)

Q-DAS için yerel bir .dqf dosyasını gösterme becerisi eklendi (INS-4370, INS-6082).

PC-DMIS formlarını gösterme becerisi eklendi (INS-4052).

Uzun ürünü daha iyi göstermek için bir liste görünümü eklendi (INS-3865, INS-6212).

## <span id="page-8-0"></span>**Sistem Gereksinimleri**

**İşletim Sistemi**

Inspect 3.1 uygulaması 64-bit Windows 10, Windows 8.1, Windows 8, Windows 7 (en son hizmet paketi) altında çalışır. Başka işletim sistemleri desteklenmez.

**Microsoft .NET Framework**

Windows için Microsoft .NET Framework 4.6.1.

**Diğer Gereksinimler**

Bilgisayar sisteminiz kullanacağınız metroloji ürününü veya ürünlerini destekleyebilir kapasitede olmalıdır.

Inspect'i doğru eklentilerle yapılandırmanız şartıyla Inspect 3.1 aşağıdaki metroloji yazılım ürünleriyle çalışır:

- PC-DMIS ve Planner (PC-DMIS Readme.pdf dosyasındaki sistem gereksinimlerine bakın.)
- QUINDOS
- Calypso
- Procella

Desteklenen diğer uygulamaların sistem gereksinimleri hakkında bilgi için söz konusu ürünlerin dokümantasyonuna bakın. Hexagon Manufacturing Intelligence temsilcinizle de iletişim kurabilirsiniz (bu dokümanın sonundaki "[Hexagon Manufacturing Intelligence](#page-24-0)  [ile İletişim Kurma"](#page-24-0) konusuna bakın).

# <span id="page-10-0"></span>**Yazılımı Yükleme**

Bu talimatlar yöneticinin Inspect'i yüklemesi ve yapılandırması içindir.

### <span id="page-10-1"></span>**Adım 1: Sistem ve Donanım Gereksinimlerini Denetleme**

Yeni bir Inspect sürümünü yüklemeye çalışmadan önce, yukarıdaki "[Önerilen Sistem](#page-8-0)  [Gereksinimleri"](#page-8-0) konusunda açıklanan sistem ve donanım gereksinimlerini karşıladığınızdan emin olun. Yüklemenin çalışması için geçerli bir yazılım lisansına sahip olmanız da gerekir.

- Bilgisayarınızın özelliklerini öğrenmek için, Windows **Başlat** menüsünde **Sistem** yazın ve **Ayarlar**'ı tıklatın. Sonuç listesinden **Sistem**'i tıklatın.
- Ekranınızın çözünürlüğünü kontrol etmek için, Windows **Başlat** menüsünde **Görüntü** yazın ve **Ayarlar**'ı tıklatın. Sonuç listesinden **Görüntü**'yü tıklatın. **Çözünürlüğü Ayarla**'yı tıklatın. Kullanılabilir ekran çözünürlüklerini görmek için **Çözünürlük** listesini tıklatın.

### <span id="page-10-2"></span>**Adım 2: Yönetici olarak Oturum Açma**

Yeni Inspect sürümünü ilk defa yüklemek ve çalıştırmak için, Windows'da yönetici ayrıcalıklarına sahip bir kullanıcı olarak oturum açmış olmanız veya takip eden adımdaki kurulum uygulamasını yönetici olarak çalıştırmanız gerekir.

### <span id="page-10-3"></span>**Adım 3: Inspect'i Yükleme**

Inspect 3.1 sürümünü yüklemek için bu dosyayı kullanabilirsiniz:

#### **Inspect\_3.1.####.#\_x64.exe**

Burada # sembolleri belirli yapı numarasını temsil eder.

- 1. Yükleme sürecini başlatmak için yürütülebilir dosyayı çift tıklatın.
- 2. Uygulamayı yüklemek için ekrandaki talimatları izleyin.

Inspect ayrıca PC-DMIS'in bazı sürümlerinde de bulunur. Bu durumda PC-DMIS yükleme işlemi sırasında Inspect'i yükleme seçeneğiniz olur.

### <span id="page-11-0"></span>**Adım 4: Inspect'i İlk Kez Başlatma**

Inspect'i yüklemeyi bitirdikten sonra yazılımı başlatmak için aşağıdakileri yapın:

- 1. Windows **Başlat** menüsünde **Inspect 3.1** yazın.
- 2. Görünen kısayolu tıklatın veya Enter tuşuna basın.
- 3. **Inspect'e Hoş Geldiniz** iletişim kutusu görünür.
	- Inspect'i yerel bilgisayarınızda halihazırda bulunan ölçüm yordamlarıyla kullanmak istiyorsanız **Inspect'i kullanmaya başla** seçeneğini tıklatın.
	- Inspect'i bir SMART Quality web sunucusuyla kullanmak istiyorsanız, önce **SMART Quality Yükle** onay kutusunu işaretleyin. Bu onay kutusu, Inspect'e ilk defa çalıştığında, Inspect'e SMART Quality web sunucu için gereken ilave eklentileri yüklemesini söyler. Inspect'i SMART Quality ile kullanmayı amaçlıyorsanız bir kullanıcı adınız ve parolanız olması gerekir. Hazır olduğunuzda **Inspect'i kullanmaya başla**'yı tıklatın.

Smart Quality bir MMS'dir (metroloji ölçüm sistemi). Yöneticilerin ölçüm yordamlarını ve ölçüm sonuçlarını fabrika düzeyinde yönetmek için kullanabileceği bir web sitesi işletir. Ne seçeceğinizden emin değilseniz SMART Quality olmadan **Inspect'i kullanmaya başla**'yı tıklatın. SMART Quality erişimini daha sonra istediğiniz zaman **Eklentiler** ekranından etkinleştirebilirsiniz.

- 4. **Inspect'i kullanmaya başla**'yı tıklattığınızda, yazılım belleğe yüklenmeyi bitirir ve şu ekranlardan birini gösterir:
	- Bir **Başlat** ekranı (SMART Quality'yi seçmediyseniz).
	- Bir **Oturum Açma** ekranı (SMART Quality'yi seçtiyseniz). Bu ekrandan SMART Quality web sunucusunda oturum açtığınızda **Başlat** ekranı görünür.
- 5. **Başlat** ekranındaki sol yan çubuktan, Inspect'i düzenli kullanıma göre yapılandırmak için **Eklentiler** ekranını veya **Ayarlar** ekranını kullanın.

 $\ddot{\hat{z}}$ Inspect'i çalıştırdıktan sonra istediğiniz zaman yardım simgesini (**Dubi**) tıklatarak yardım alabilirsiniz.

# <span id="page-14-0"></span>**Yazılımı Güncelleme**

Yazılımı yükledikten sonra, yazılımın en son gelişmeleri ve düzeltmeleri içermesi için yazılımı güncel tutmalısınız. İndirilebilecek bir güncelleme olduğunda Inspect bunu size bildirir.

Ayrıca manüel olarak yazılım güncellemelerini denetleyebilirsiniz.

- 1. Sol yan çubukta **Hakkında**'yı tıklatarak **Hakkında** ekranını gösterin.
- 2. **Hakkında** ekranından, sunucudan güncelleme olup olmadığını sorgulamak için **Güncellemeleri Denetle**'yi tıklatın.
- 3. Bir güncelleme varsa indirin ve sonra yüklemek üzere ekrandaki talimatları izleyin.

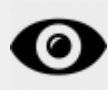

Yazılım güncellemelerini yüklemek için bilgisayar işletim sisteminde yönetici erişiminiz olması gerekir.

## <span id="page-16-0"></span>**Bir Kurulumu Onarma ve Kaldırma**

Yüklemeden sonra gerektiğinde bir yüklemeyi onarabilir veya kaldırabilirsiniz. Bunu yapmak için yükleme işlemine başlıyormuş gibi **Inspect\_3.1.####.#\_x64.exe** dosyasını çift tıklatın. Kurulum şu seçenekleri içeren bir ekran görüntüler:

- **Onar** Bu seçenek uygulamayı yeniden yükler. Bu seçenek bir yükleme işleminin tüm dosyaları düzgün olarak yüklemediği durumları çözmeye yardımcı olabilir.
- **Kaldır** Bu seçenek uygulamayı yüklenmiş olduğunuz yerden kaldırır. Ayrıca Windows'un **Başlat** menüsüne **Program Ekle veya Kaldır** yazarak **Uygulamalar ve Özellikler** ekranına erişebilir ve uygulamayı oradan kaldırabilirsiniz.

## <span id="page-18-0"></span>**Yazılımı Başka Bir Dilde Çalıştırma**

Varsayılan olarak yazılım işletim sisteminizin dilini kullanır. Yazılımın dilini farklı bir dile değiştirebilirsiniz. Dili **Oturum açma** ekranından veya **Ayarlar** ekranından değiştirebilirsiniz.

**Oturum Açma Ekranından**

- 1. **Oturum açma** ekranında sağ alttaki dil listesine erişin.
- 2. İstediğiniz dili seçin.
- 3. Bir mesaj dili değiştirmek isteyip istemediğinizi sorduğunda uygulamayı seçilen dilde başlatmak için **Evet**'i tıklatın.

**Ayarlar Ekranından**

- 1. Yan çubuktan **Ayarlar**'ı seçerek **Ayarlar** ekranını açın.
- 2. **Ayarlar** ekranında **Genel Ayarlar**'ı bulun.
- 3. **Geçerli Dil**'i istediğiniz dile ayarlayın.

### <span id="page-20-0"></span>**Sorun Giderme**

Bu konu görebileceğiniz bazı hata mesajlarını veya koşullarını ve bunları çözmeye yardımcı olabilecek bazı önerileri içermektedir.

**Sorun:** (.PlanCAD) dosyalarını düzenlemek için kayıtlı herhangi bir eklenti yok. *Olası çözüm:*

.PlanCAD dosyaları PC-DMIS Planner tarafından kullanılır. Bu uygulama PC-DMIS'i yüklediğinizde kullanılabilir. Inspect'te geçerli bir PC-DMIS uygulama eklentisi bulunduğundan emin olun. Ayrıca, bir yöneticiyle görüşerek SMART Quality sunucusundaki dosya türünün doğru tür olduğunu kontrol edin. Bu seçenekler yardımcı olmazsa Hexagon Teknik Desteğine başvurun.

**Sorun:** Nesne hedef türle eşleşmiyor. *Olası çözüm:*

Inspect'i yeniden başlatmayı deneyin.

**Sorun:** Nesne referansı bir nesnenin bir örneğine ayarlanmamış. *Olası çözüm:*

Inspect'i yeniden başlatmayı deneyin.

**Sorun:** Değer boş olamaz. Parametre adı: sıra *Olası çözüm:*

> Desteklenmeyen bir kullanıcı adı veya parola kullanıyorsanız bu olabilir. Kullanıcı hesabı ayarlarınızı düzeltmesi için yöneticinize başvurun.

**Sorun:** Bir ölçüm yordamını yürütmeye çalıştığınızda "Böyle bir arayüz desteklenmiyor" mesajı alıyorsunuz. *Olası çözüm:*

Varsayılan PC-DMIS sürümü kaldırıldığında bu olabilir. Varsayılan PC-DMIS sürümü yönetici olarak çalıştırılmış olan son sürümdür. Inspect için her zaman bir varsayılan sürüm tanımlı olmalıdır. Varsayılan sürümü bilgisayarınızdan kaldırırsanız yeni bir varsayılan sürüm tanımlamanız gerekir. Bunu yapmak için **Başlat**'a basın, yeni varsayılan olmasını istediğiniz PC-DMIS sürümünün kısayolunu bulun. Bunu sağ tıklatın ve **Yönetici olarak çalıştır**'ı seçin.

**Sorun:** Inspect PC-DMIS ile iletişim kurmaya çalıştığında veya yürütme sırasında bir "Acil Durum Hatası" alıyorsunuz. *Olası çözüm:*

Inspect yardım dosyasında "PC-DMIS Acil Durum Hatalarını Düzeltme" konusuna bakın.

**Sorun: Oturum Açma** ekranında **Oturum Aç**'ı tıklattığınızda "SMART Quality oturumu açılırken hata oluştu" mesajı alıyorsunuz. *Olası çözüm:*

**Oturum Açma** ekranında SMART Quality Web sunucusunun **Ana Bilgisayar Adı** ve **Site Adının** doğru olduğunu kontrol edin.

Ayrıca Internet bağlantınızın etkin olduğunu ve SMART Quality Web sunucusuna ulaşacak şekilde yapılandırıldığını doğrulayın.

**Sorun:** SMART Quality'yi bilgisayarınızdan kaldıramıyorsunuz. *Olası çözüm:*

Inspect'i fabrika ayarlarına sıfırlamayı deneyin. Bilgi için Inspect yardım dosyasında "Inspect'i Fabrika Varsayılanlarına Sıfırlama" konusuna bakın.

**Sorun:** Yanlışlıkla SMART Quality için Inspect'i yüklediniz ancak SMART Quality Web sunucusunda oturum açamadığınızdan Inspect'i hiç kullanamıyorsunuz. *Olası çözüm:*

Inspect'i fabrika ayarlarına sıfırlamayı deneyin. Bilgi için Inspect yardım dosyasında "Inspect'i Fabrika Varsayılanlarına Sıfırlama" konusuna bakın. **Sorun:** Settings.xml dosyanız bozuldu ve Inspect'i hiç kullanamıyorsunuz. *Olası çözüm:*

Inspect'i fabrika ayarlarına sıfırlamayı deneyin. Bilgi için Inspect yardım dosyasında "Inspect'i Fabrika Varsayılanlarına Sıfırlama" konusuna bakın.

**Sorun:** Bir PC-DMIS ölçüm yordamını yürüttüğünüzde Inspect bir .pdf rapor üretmiyor. *Olası çözüm:*

PC-DMIS'in .pdf raporlar üretecek şekilde yapılandırıldığından emin olun.

- 1. PC-DMIS'i ve Inspect'i kapatın.
- 2. PC-DMIS'i tek başına çalıştırın.
- 3. PC-DMIS'de **Dosya | Yazdırma | Rapor Penceresi** Yazdırma Kurulumu öğesini seçerek **Çıkış Yapılandırma** iletişim kutusunu açın.
- 4. **Çıkış Yapılandırması** iletişim kutusunda **Rapor** sekmesine gidin ve **Rapor çıkışı** altındaki ayarlara bakın.
- 5. **Taşınabilir Belge Biçimi (PDF)** öğesinin seçildiğinden emin olun.
- 6. PC-DMIS'i kapatın ve Inspect'i yeniden başlatın.

**Sorun:** Yürüttüğünüzde Inspect sizin PC-DMIS sürümünüzü göstermiyor. *Olası çözüm:*

PC-DMIS sürümünüze uygun doğru uygulama eklentisini yüklediğinizden emin olun.

Sonra, PC-DMIS sürümünüzü en az bir kere yönetici olarak çalıştırın. PC-DMIS'i yönetici olarak çalıştırmak için, PC-DMIS uygulamasının kısayolunu sağ tıklatın ve **Yönetici olarak çalıştır**'ı seçin.

Inspect'in bağlantı kurabilmesi için PC-DMIS en az bir kere yönetici olarak çalıştırılmalıdır.

## <span id="page-24-0"></span>**Hexagon Manufacturing Intelligence'ye Ulaşma**

PC-DMIS 2018 R1 üzerinden Inspect 3.1 *teknik önizlemesine* katılıyorsanız, lütfen geri bildiriminizi [www.pcdmisforum.com/forum.php](http://www.pcdmisforum.com/forum.php) adresindeki uygun teknik önizleme forumuna gönderin. Teknik önizlemeler için lütfen Hexagon Teknik Desteği ile iletişime geçmeyin.

Inspect 3.1 sürümünün *ticari olarak piyasaya sürülen* sürümünü kullanıyorsanız ve daha fazla bilgi veya teknik destek istiyorsanız, lütfen [hexagonmi.com/contact-us](http://hexagonmi.com/contact-us) adresine başvurun veya [hexagonmi.com/products/software](http://hexagonmi.com/products/software) adresini ziyaret edin. Hexagon Teknik Desteğine (1) (800) 343-7933 numarayı arayarak da erişebilirsiniz.

## <span id="page-26-0"></span>**Dizin**

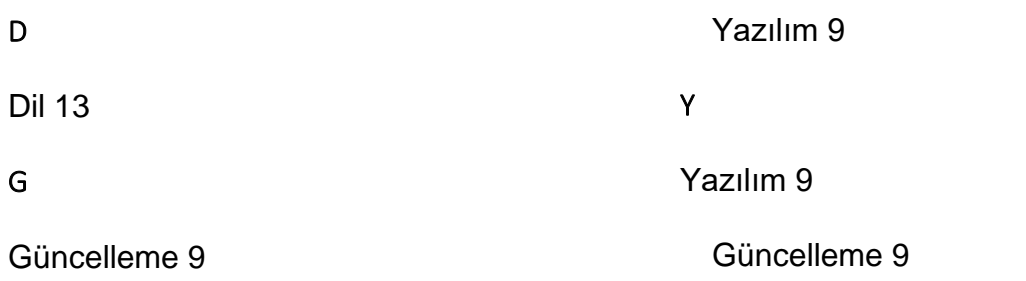